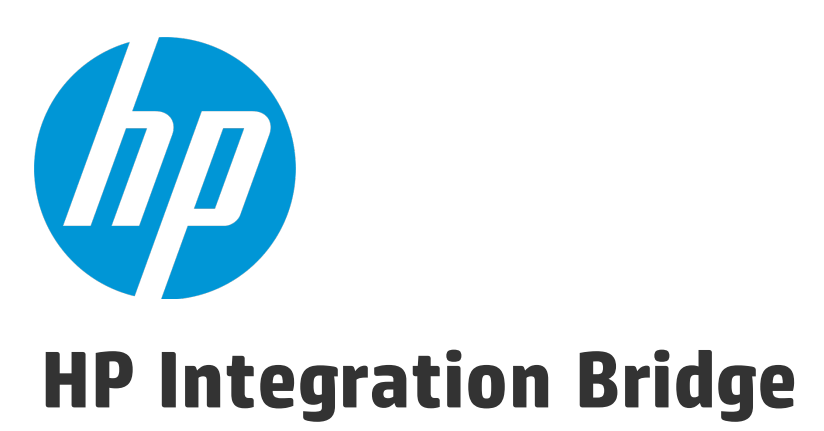

Software Version: 1.05

# Installation Guide for Windows

Document Release Date: February 2016 Software Release Date: February 2016

# Legal Notices

#### **Warranty**

The only warranties for HP products and services are set forth in the express warranty statements accompanying such products and services. Nothing herein should be construed as constituting an additional warranty. HP shall not be liable for technical or editorial errors or omissions contained herein.

The information contained herein is subject to change without notice.

All third party code is managed by HP Software, and is available upon request.

#### Restricted Rights Legend

Confidential computer software. Valid license from HP required for possession, use or copying. Consistent with FAR 12.211 and 12.212, Commercial Computer Software, Computer Software Documentation, and Technical Data for Commercial Items are licensed to the U.S. Government under vendor's standard commercial license.

#### Copyright Notice

© Copyright 2012-2016 Hewlett-Packard Development Company, L.P.

#### Trademark Notices

Adobe™ is a trademark of Adobe Systems Incorporated.

Microsoft® and Windows® are U.S. registered trademarks of Microsoft Corporation.

UNIX® is a registered trademark of The Open Group.

## Documentation Updates

The title page of this document contains the following identifying information:

- Software Version number, which indicates the software version.
- Document Release Date, which changes each time the document is updated.
- Software Release Date, which indicates the release date of this version of the software.

To check for recent updates or to verify that you are using the most recent edition of a document, go to: [https://softwaresupport.hp.com](https://softwaresupport.hp.com/).

This site requires that you register for an HP Passport and sign in. To register for an HP Passport ID, go to [https://softwaresupport.hp.com](https://softwaresupport.hp.com/) and click **Register**.

# **Support**

Visit the HP Software Support Online web site at: [https://softwaresupport.hp.com](https://softwaresupport.hp.com/)

This web site provides contact information and details about the products, services, and support that HP Software offers.

HP Software online support provides customer self-solve capabilities. It provides a fast and efficient way to access interactive technical support tools needed to manage your business. As a valued support customer, you can benefit by using the support web site to:

- Search for knowledge documents of interest
- Submit and track support cases and enhancement requests
- Download software patches
- Manage support contracts
- Look up HP support contacts
- Review information about available services
- Enter into discussions with other software customers
- Research and register for software training

Most of the support areas require that you register as an HP Passport user and sign in. Many also require a support contract. To register for an HP Passport ID, go to: [https://softwaresupport.hp.com](https://softwaresupport.hp.com/) and click **Register**.

To find more information about access levels, go to: [https://softwaresupport.hp.com/web/softwaresupport/access](https://softwaresupport.hp.com/web/softwaresupport/access-levels)[levels](https://softwaresupport.hp.com/web/softwaresupport/access-levels).

#### HP Software Solutions & Integrations and Best Practices

Visit **HP Software Solutions Now** at [https://softwaresupport.hp.com/group/softwaresupport/search-result/-](https://softwaresupport.hp.com/group/softwaresupport/search-result/-/facetsearch/document/KM01702710) [/facetsearch/document/KM01702710](https://softwaresupport.hp.com/group/softwaresupport/search-result/-/facetsearch/document/KM01702710) to explore how the products in the HP Software catalog work together, exchange information, and solve business needs.

Visit the **Cross Portfolio Best Practices Library** at <https://hpln.hp.com/group/best-practices-hpsw> to access a wide variety of best practice documents and materials.

# About this PDF Version of Online Help

This document is a PDF version of the online help. This PDF file is provided so you can easily print multiple topics from the help information or read the online help in PDF format. Because this content was originally created to be viewed as online help in a web browser, some topics may not be formatted properly. Some interactive topics may not be present in this PDF version. Those topics can be successfully printed from within the online help.

# **Contents**

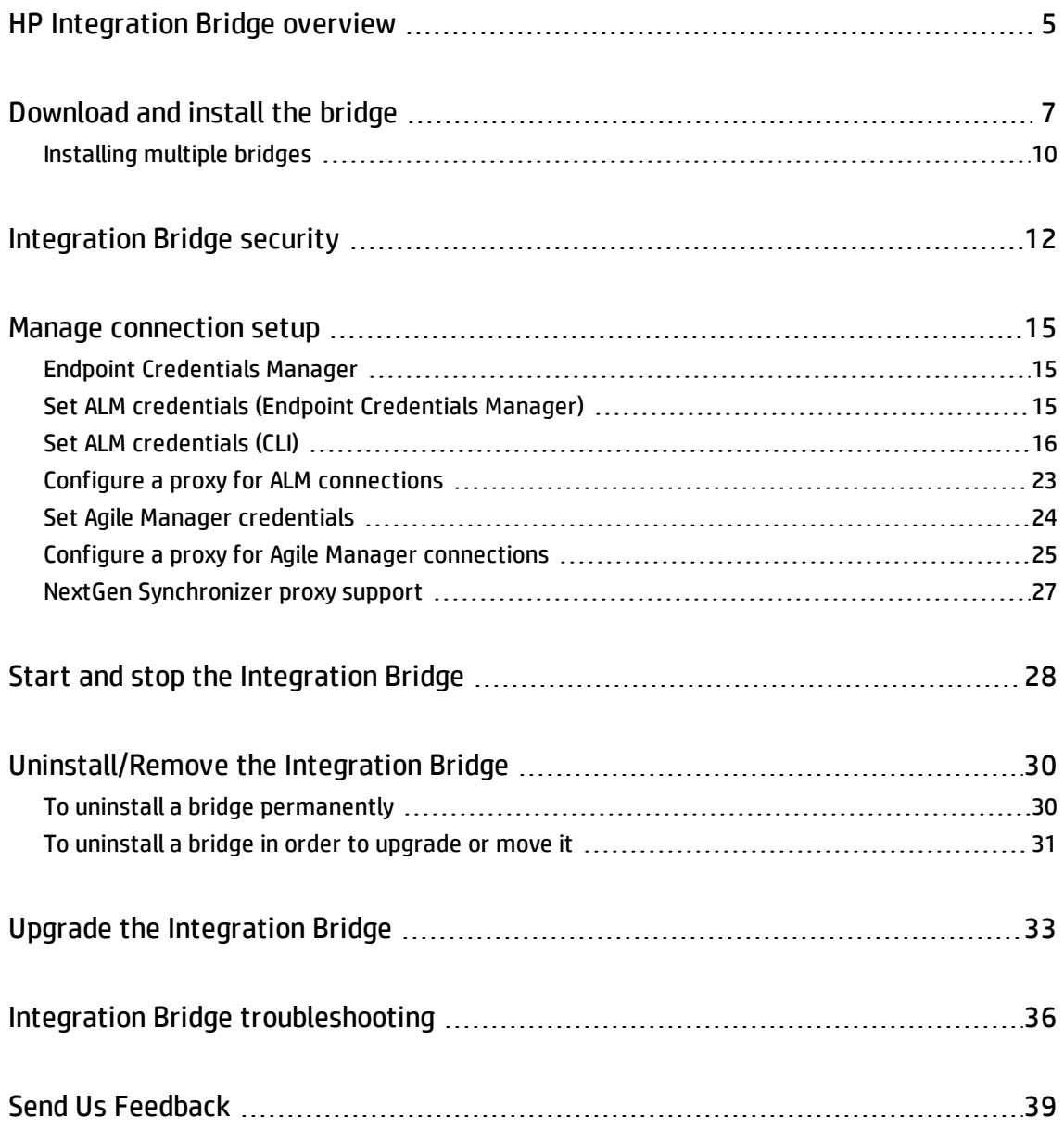

# <span id="page-4-0"></span>HP Integration Bridge overview

The HP Integration Bridge is a software component installed on the customer system to mediate between Agile Manager and on-premise applications located behind firewalls, such as HP ALM, enabling two-way communication between the two.

When you install the Integration Bridge, you install both an Integration Bridge application, and a Windows service that manages the application. The service makes sure that the Integration Bridge is automatically started when your system starts.

## **Integration Bridge system requirements**

Verify that your system has the following minimum system requirements to install the Integration Bridge:

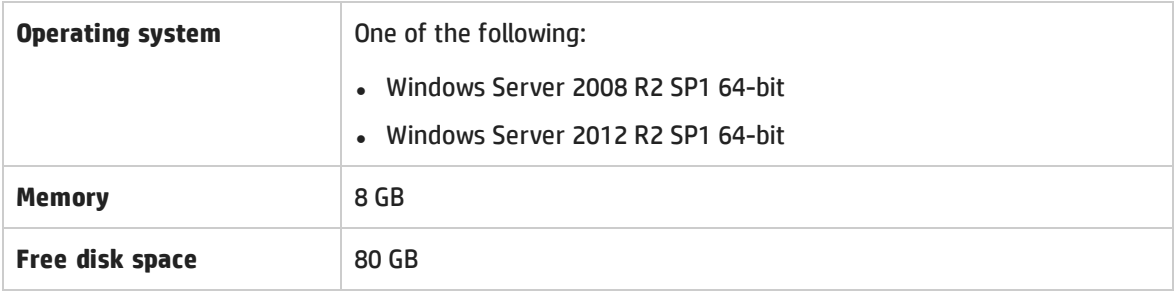

#### **Note:**

- The Integration Bridge must be installed to a path named only with ASCII characters.
- The installation includes the Integration Bridge application, and the corresponding Windows service.

# Integration Bridge tasks

To start using NextGen Synchronizer, download and install the Integration Bridge, and then define credentials for connecting to ALM.

For details, see:

- **.** ["Download](#page-6-0) and install the bridge" on page 7
- **.** "Manage [connection](#page-14-0) setup" on page 15

Continue by creating synchronization links in Agile Manager. For details, see the Agile Manager Help Center (**Help** > **Help on This Page**).

See the following maintenance topics as needed.

Installation Guide for Windows HP Integration Bridge overview

- **.** ["Integration](#page-11-0) Bridge security" on page 12
- **.** "Start and stop the [Integration](#page-27-0) Bridge" on page 28
- <sup>l</sup> ["Uninstall/Remove](#page-29-0) the Integration Bridge" on page 30
- <sup>l</sup> "Integration Bridge [troubleshooting"](#page-35-0) on page 36

# <span id="page-6-0"></span>Download and install the bridge

Download the Integration Bridge from Agile Manager and install it on a computer that can access both Agile Manager and ALM. The bridge communicates with both applications, enabling data synchronization between the two.

See also ["Installing](#page-9-0) multiple bridges" on page 10.

Install the bridge as a Windows administrator user. You can run the bridge as a non-administrator user with the relevant permissions.

For more detail, see "Security [recommendations"](#page-12-0) on page 13.

## **Prerequisites**

- <sup>l</sup> Make sure that you are assigned to the **Integration Administrator** role (**Site** > **Users** or **Workspace** > **Users** configuration page).
- Obtain a client ID and secret to enter during the Integration Bridge installation. The bridge uses these credentials to access Agile Manager.

On the **Integrations > API** configuration page, add an Integration Bridge client. For details, see the *Agile Manager User Guide*.

**Note:** This step must be performed by a Site Administrator.

Agile Manager generates a **client ID** and **secret** for the bridge.

#### **Download the bridge from Agile Manager**

**Click Configuration**  $\bullet$  on the top right of the page, and select **Integrations** from the navigation menu on the left.

Tab: Integrations > Synchronizer. This tab is visible to **Integration Administrators** only.

**Tip:** If you have just assigned yourself to the Integration Administrator role, you do not need to log out and log in again. Simply refresh your browser window to access the **Integrations** configuration area.

#### On the **Integrations** > **Synchronizer** configuration page, do one of the following:

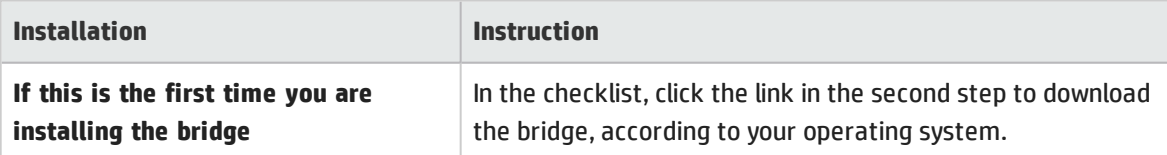

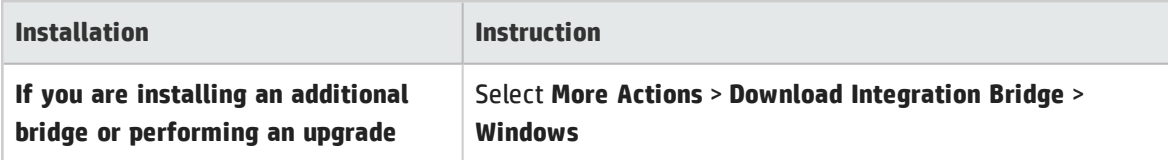

## **Install the Integration Bridge**

1. On the computer where you want to install the bridge, extract the downloaded zip file (**hpintegration-bridge-windows.zip**). You must extract this zip file to a path named only with English characters.

The zip file contains the following:

- The installation executable file.
- <sup>l</sup> A configuration file (**server-connection.conf**) containing the URL and site ID that the bridge will use to connect to Agile Manager.
- The HP Integration Bridge Installation Guide, in which you can find installation instructions and more.
- 2. Run the **hp-integration-bridge.exe** file to begin the installation. When the wizard opens, click **OK** to get started.
- 3. Follow the instructions in the installation process to complete the installation.

When provided, accept the default values, which are configured to connect to your workspace.

#### **Note:**

T

- The Integration Bridge must be installed to a path named only with ASCII characters, and must not contain consecutive spaces.
- **.** If you select the **Modify an Existing Instance** option, the bridge you select is uninstalled. After uninstalling, run the installation again to install a new instance.

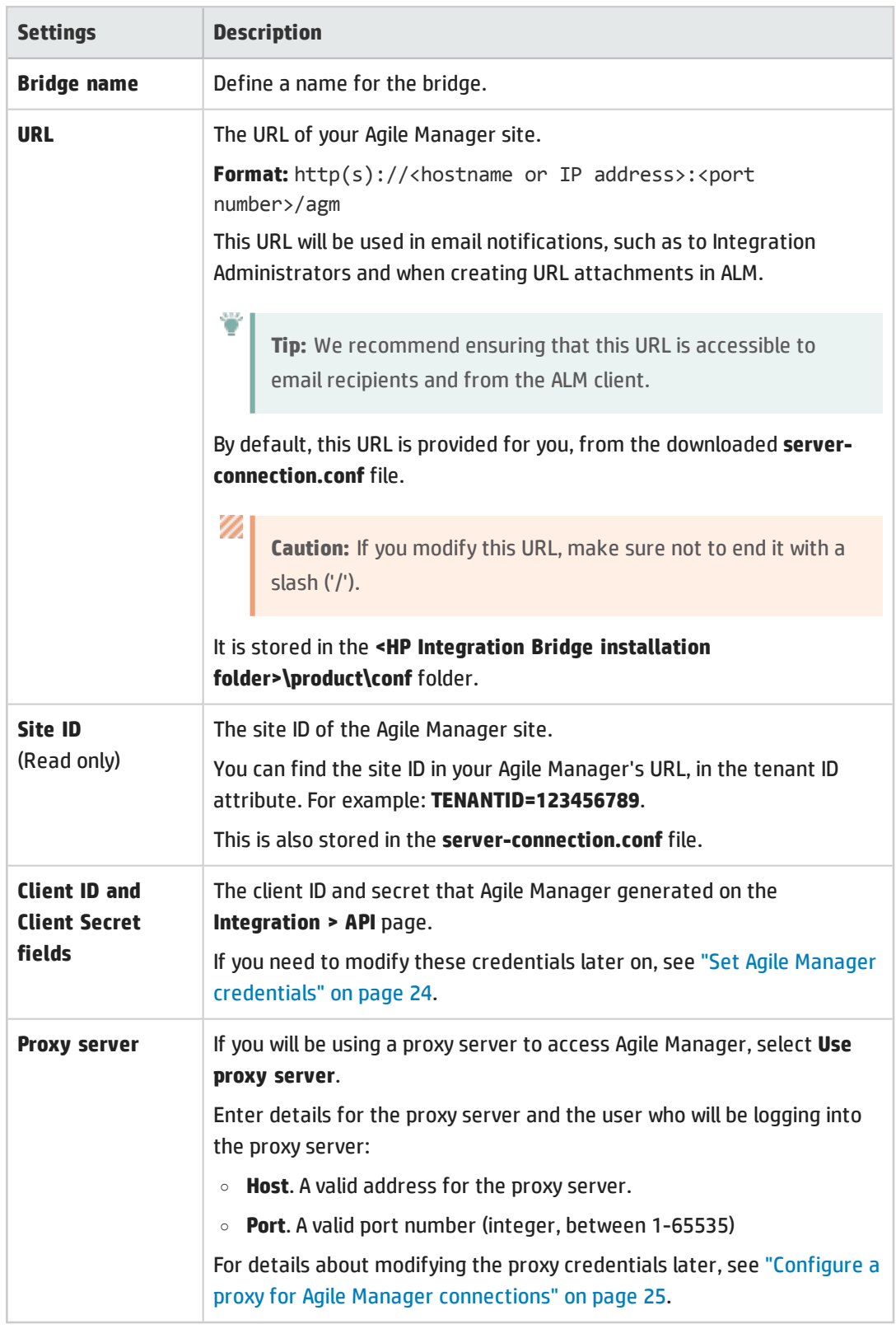

**.** In the Setup connection step for configuring the connection to Agile Manager:

**Tip:** You can click **Test Connection** to verify that the bridge can connect to Agile Manager.

After you enter this information, the connection to Agile Manager is tested. If the test fails, you can reenter the connection settings or continue the bridge installation and modify the credentials later.

**.** In the **Setup service** step for configuring the HP Integration Bridge service, accept the default service name and port number, or modify as needed.

**Tip:** If you install multiple bridges, use a name that will help you associate the service with the corresponding bridge.

- 4. When the installation is finished, the **Installation complete** message is displayed. Press **ENTER** to quit the installer.
- 5. The Endpoint Credentials Manager application opens automatically. Define credentials for connecting to ALM, as described in "Manage [connection](#page-14-0) setup" on page 15.

**Note:** You must configure ALM credentials before you configure your links.

If the credentials manager does not open automatically, you can open it manually or configure the credentials using the CLI. For details, see "Manage [connection](#page-14-0) setup" on page [15](#page-14-0).

<span id="page-9-0"></span>In Agile Manager, the new bridge is identified within a few moments. If you do not see your new bridge, refresh the page. From there, click **Create synchronization links** to start creating your links.

# Installing multiple bridges

Installing multiple bridges is necessary only in certain cases. For example:

- If you need to synchronize Agile Manager with ALM projects that reside on different networks.
- If you define a large number of synchronization links and you want to distribute the load between multiple bridges.
- If you install bridges for multiple Agile Manager sites. Each bridge communicates with one site.

In this case, you must download each bridge separately, from the site with which it will communicate. The downloaded files contain the configuration necessary for the bridge to connect to the relevant site.

Recommendations if you install multiple bridges:

- Use a separate set of Agile Manager credentials (client ID and secret) for each bridge.
- Instead of using the default installation folder, provide a name that helps identify the bridge. For example, if you install multiple bridges to communicate with multiple Agile Manager sites, include the site name in the installation folder name.

# <span id="page-11-0"></span>Integration Bridge security

The Integration Bridge does not expose any internal information. Additionally, HP application JAR files are signed by HP, helping to validate the code's origin.

This topic includes:

- ["Communication](#page-11-1) with Agile Manager using OAuth authentication" below
- <sup>l</sup> ["Communication](#page-11-2) via SSL" below
- <sup>l</sup> ["Connections](#page-11-3) using a certificate that is not signed by a well-known Certificate Authority" below
- "Password [encryption"](#page-12-1) on the next page
- <sup>l</sup> "Security [recommendations"](#page-12-0) on the next page
- <span id="page-11-1"></span> $\bullet$  ["Integration](#page-13-0) Bridge automatic upgrades" on page 14

### **Communication with Agile Manager using OAuth authentication**

The Integration Bridge can use OAuth authentication when connecting to Agile Manager, instead of using the credentials of an Agile Manager user.

All new Integration Bridge installations use OAuth authentication.

Existing bridges upgraded to version 1.03 or later continue to use Agile Manager user credentials until the password expires or until you manually update the bridge to use OAuth.

For details, see "Synchronizer Integration Bridge: New way to connect to Agile Manager", in the What's New section of the *Agile Manager User Guide*.

### <span id="page-11-2"></span>**Communication via SSL**

Communication between the Integration Bridge and Agile Manager is secured by SSL.

<span id="page-11-3"></span>The bridge logs in to Agile Manager using the Agile Manager user credentials or client ID and secret provided during installation, or later as described in "Set Agile Manager [credentials"](#page-23-0) on page 24.

Connections using a certificate that is not signed by a well-known Certificate Authority

If you connect to a secured ALM server using a certificate that is not signed by a well-known Certificate Authority, you must establish trust for the certificate.

To establish this trust, import the issuer's certificate to the JRE's truststore in the following directory:

#### **<Integration Bridge installation directory>\product\util\3rd-party\jre1.7.0\_51\jre\lib\security\**

Do the following:

- 1. With Agile Manager or ALM open in your browser window, export the certificate from the browser, and save it to a file named **server.cer**.
- 2. On the Integration Bridge machine, place the **server.cer** file in the **<Integration Bridge installation\product\util\3rd-party\jre1.7.0\_51\jre\bin** directory.
- 3. Use the keytool command from the **<Integration Bridge installation>\product\util\3rdparty\jre1.7.0\_51\jre\bin** directory to import the **server.cer** file to the **<Integration Bridge installation>\product\util\3rd-party\jre1.7.0\_51\jre\lib\security\cacerts** directory.

**For example:**

U

```
keytool.exe -import -v -trustcacerts -alias <alias> 
-file server.cer -storepass <password> -keystore <Integration Bridge
installation>\product\util\3rd-party\jre1.7.0_51\jre\lib\security\cacerts
```
**Note:** You may need to repeat this command for the rest of the certificate chain, using a different alias each time.

<span id="page-12-1"></span>4. Restart the Integration Bridge.

### **Password encryption**

Passwords for connecting to endpoints are encrypted and saved on the customer's machine, preventing credentials from being transferred to another machine.

The encryption method uses keys that are randomly generated during installation. The bridge uses AES 128 as the main encryption method.

### <span id="page-12-0"></span>**Security recommendations**

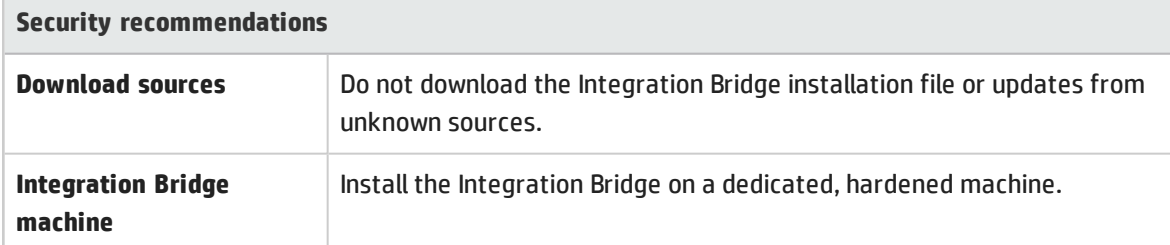

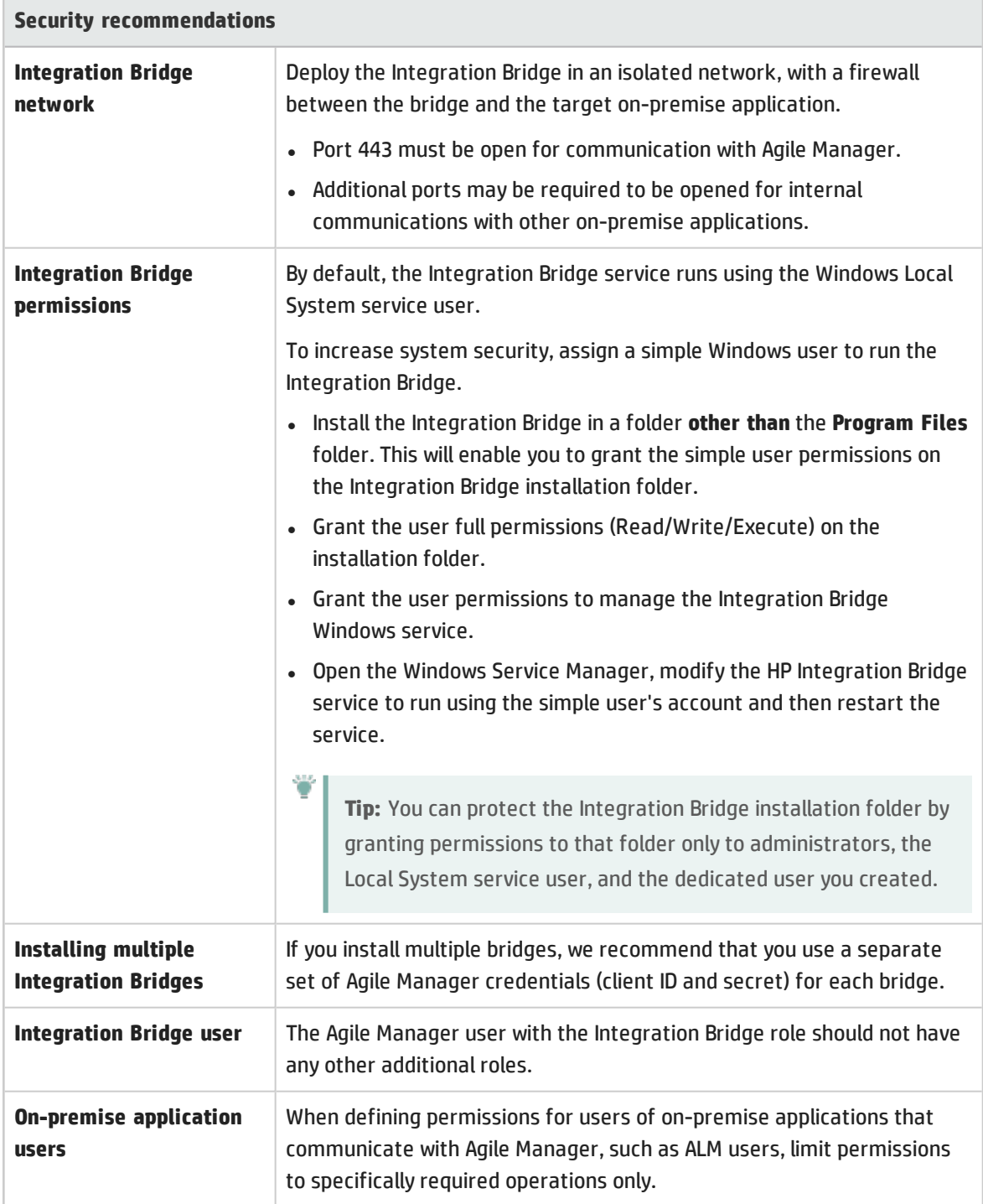

## <span id="page-13-0"></span>**Integration Bridge automatic upgrades**

When a new version of the Integration Bridge is available, it is automatically downloaded from Agile Manager. The HP signature on the downloaded file is verified before the new version is installed.

# <span id="page-14-0"></span>Manage connection setup

<span id="page-14-1"></span>Credentials are used to provide secure, two-way communication between the Integration Bridge and Agile Manager or ALM.

# Endpoint Credentials Manager

The Endpoint Credentials Manager application opens automatically after installing the Integration Bridge. This application is used to manage ALM credentials.

**Note:**

You must set ALM credentials before synchronizing entities between Agile Manager and ALM, and modify them later on if these credentials change.

If the Endpoint Credentials Manager application does not open automatically, or if you need to modify credentials again later, open the application manually. The Endpoint Credentials Manager is installed together with the Integration Bridge.

<span id="page-14-2"></span>This section includes the following:

# Set ALM credentials (Endpoint Credentials Manager)

Perform this procedure as a user with permissions to run the Integration Bridge.

If you are working on a Linux machine that does not support GUI, set the ALM credentials using the Command Line Interface ([CLI](#page-15-0)).

- 1. On the Integration Bridge machine, open the Endpoint Credentials Manager application as described above.
- 2. Click **New** to create a set of credentials.
- 3. Enter the credentials on the right, and then click **Save** .

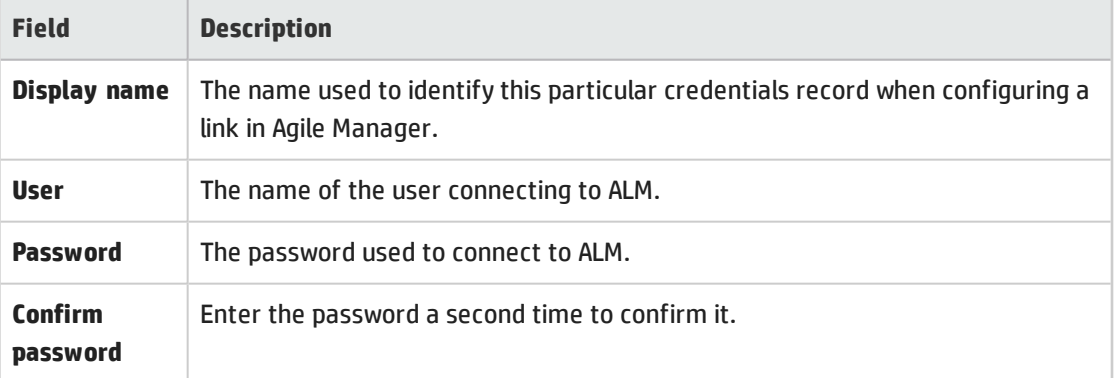

Credentials are encrypted and stored on your system in the **credentialsStore.xml** and **bridgeCredentialStore.xml** files, located in the **<***Bridge\_installation\_directory***>\product\conf** folder.

- $\bullet$  To update a credential record, select it and make your changes on the right. Then click  $\blacksquare$  Save.
- **.** To delete a credential record, select it, and click **X Delete**.

## **Connecting to ALM using SiteMinder single sign-on (SSO)**

If the Integration Bridge needs to connect to ALM using SiteMinder single sign-on (SSO):

- Configure SiteMinder to support basic authentication.
- You may need to change the CSSChecking parameter in the SiteMinder settings to allow the characters **>**, **<**, and **'** in URLs. Otherwise, SiteMinder may reject communication messages sent by NextGen Synchronizer and synchronizations may fail.

<span id="page-15-0"></span>See also: ["Integration](#page-11-0) Bridge security" on page 12.

# Set ALM credentials (CLI)

Use the **credentials\_mng\_console** command line tool to set the credentials used to connect to ALM.

You must set ALM credentials before synchronizing entities between Agile Manager and ALM, and later on if these credentials change.

**Note:** Alternatively, set ALM credentials using the Endpoint Credentials Manager. For details, see "Manage [connection](#page-14-0) setup" on the previous page.

#### To open the **credentials\_mng\_console** command line tool:

- 1. Open the **<***Bridge\_installation\_directory***>\product\util\opb** directory.
- 2. Run the **credentials\_mng\_console.bat** file.

The **credentials\_mng\_console** tool supports the following commands:

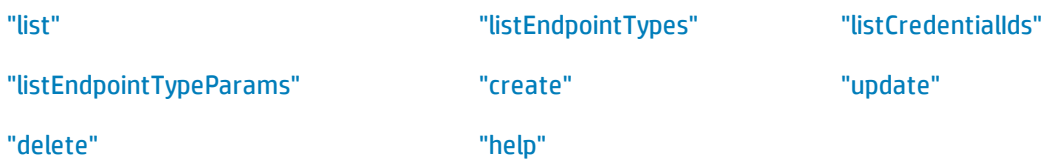

#### <span id="page-16-0"></span>**list**

Lists available credential records for connecting to ALM from the Integration Bridge.

#### **Usage**

credentials\_mng\_console.bat list –endpoint <ENDPOINT TYPE>

#### **Parameters**

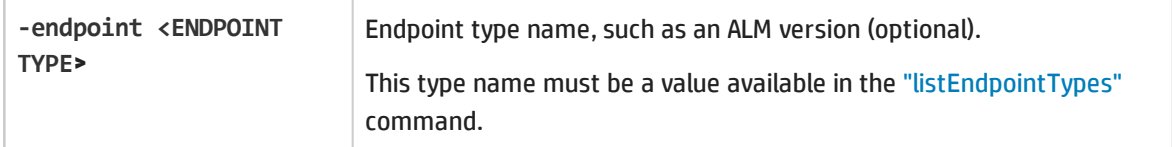

#### **Sample Results**

```
======================
Endpoint type : sample-endpoint-type-11.5
ID : 9460b7
Name : sample credentials record
User : sample username
Password : ******
Parameters :
Key | Value
-----------
sample.secret.property | ******
sample.url.property | 123
```
## <span id="page-17-0"></span>**listEndpointTypes**

Lists available ALM endpoint types accessible to the Integration Bridge, such as ALM versions. You can filter the endpoints by type name.

#### **Usage**

credentials mng console.bat listEndpointTypes -endpoint <ENDPOINT TYPE>

#### **Parameters**

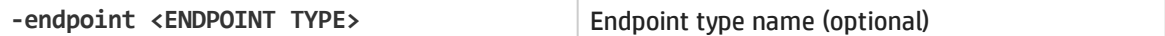

#### **Sample Results**

```
Endpoint types :
1. alm
```
## <span id="page-17-1"></span>**listCredentialIds**

Lists all ALM credential record IDs and the ALM endpoint type related to each credential ID.

#### **Usage**

```
credentials_mng_console.bat listCredentialIds –endpoint <ENDPOINT TYPE>
```
#### **Parameters**

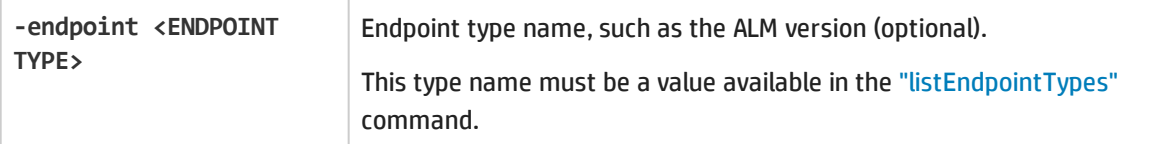

#### **Sample Results**

```
Endpoint type : alm-11.5
Name | ID :
1. sample credentials record name | 11e7
====================
Endpoint type : sample-endpoint-type-11.5
Name | ID :
1. sample credentials record name | 21e0
```

```
2. sample credentials record #2 name | 7e0
Endpoint type : alm-11.5
Name | ID :
1. sample credentials record name | 11e7
====================
Endpoint type : sample-endpoint-type-11.5
Name | ID :
1. sample credentials record name | 21e0
2. sample credentials record #2 name | 7e0
```
## <span id="page-18-0"></span>**listEndpointTypeParams**

Lists the specific parameters required for saving credentials for each ALM endpoint type.

#### **Usage**

credentials\_mng\_console.bat listEndpointTypeParams –endpoint <ENDPOINT TYPE>

#### **Parameters**

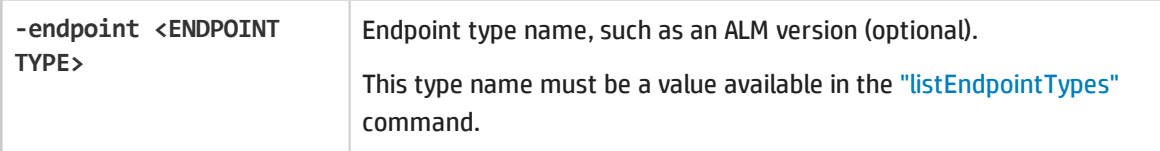

#### **Sample Results**

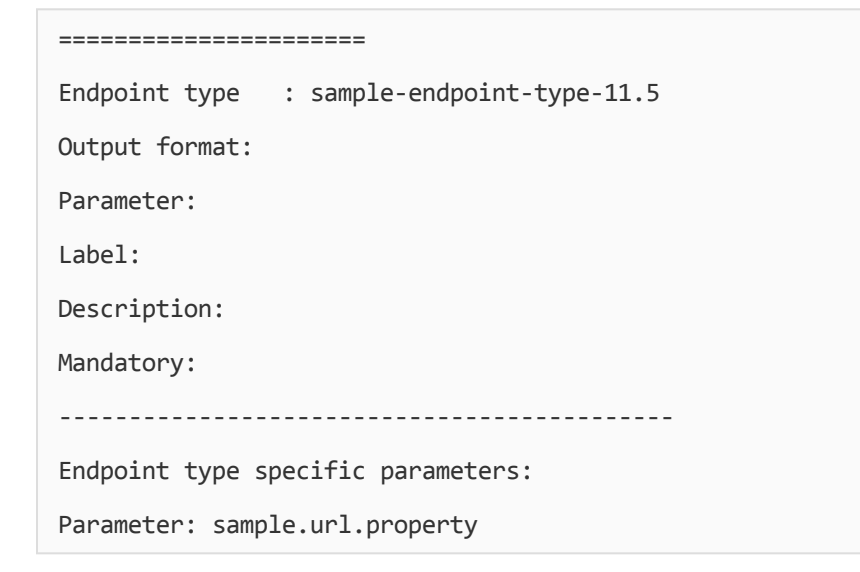

Label: Server URL Description: URL address for sample server Mandatory: true Parameter: sample.secret.property Label: Secret key Description: Secret key for sample server Mandatory: false

#### <span id="page-19-0"></span>**create**

Creates a credentials record for accessing ALM from the Integration Bridge.

#### **Usage**

credentials\_mng\_console.bat create –file <path to data file> –user <USER> – pass <PASSWORD> -endpoint <ENDPOINT TYPE> -name <CREDENTIALS RECORD NAME> param <KEY> <VALUE> –param <KEY> <VALUE>

#### **Usage example - generic**

```
credentials_mng_console.bat create -user <USER> -pass <PASSWORD> -endpoint
sample-endpoint-type-11.5 -name <CREDENTIALS NAME> -param sample.url.property
<PARAMETER_VALUE> -param sample.url.property <PARAMETER_VALUE>
```
#### **Usage example - ALM specific**

```
credentials_mng_console.bat create -user <USER> -pass <PASSWORD> -endpoint
alm-11.5 -name <CREDENTIALS NAME>
```
#### **Parameters**

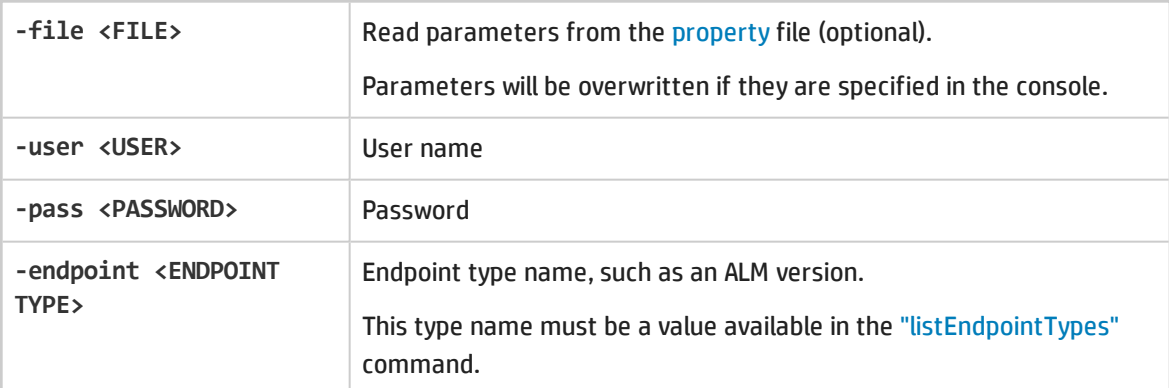

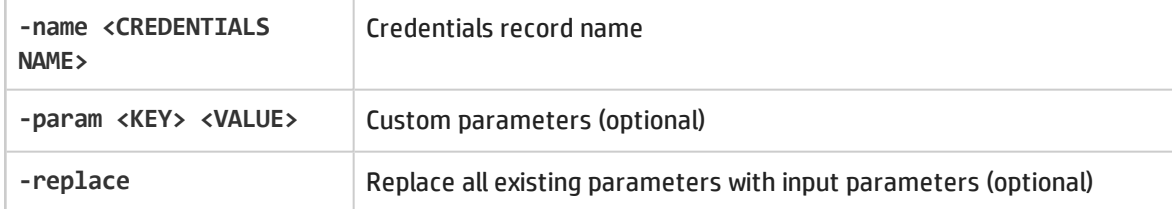

<span id="page-20-1"></span>The property file is a text file that describes the credential's properties. The file format is:

```
endpoint=<ENDPOINT TYPE>
name=<NAME>
user=<USER>
pass=<PASSWORD>
customParam1=value1
customParam2=value2
```
#### **Sample Results**

endpoint=<ENDPOINT TYPE>

name=<NAME>

customParam1=value1

customParam2=value2

#### <span id="page-20-0"></span>**update**

Updates an existing credentials record for accessing ALM from the Integration Bridge.

#### **Usage**

```
credentials_mng_console.bat update -user <USER> -pass <PASSWORD> -
credentialsId <CREDENTIALS ID> -endpoint <ENDPOINT TYPE> -param <KEY> <VALUE>
–param <KEY> <VALUE> -replace
```
#### **Usage example**

```
credentials_mng_console.bat update -user <USER> -pass <PASSWORD> -
credentialsId <CREDENTIALS ID> -endpoint alm-11.5 -replace
```
#### **Parameters**

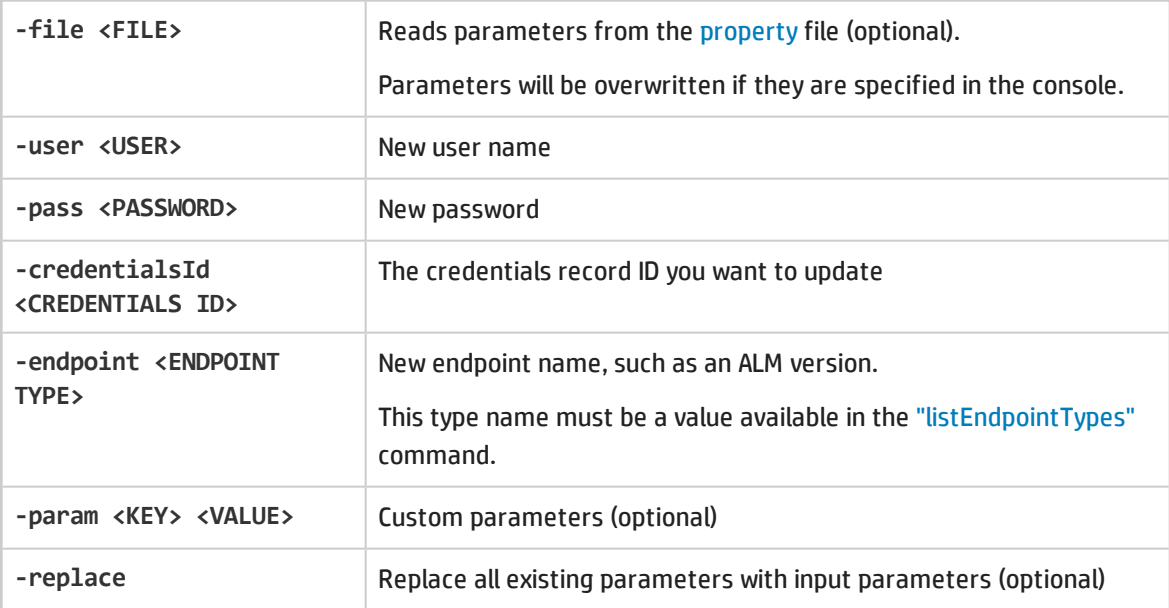

#### <span id="page-21-0"></span>**delete**

Deletes an ALM credential record.

**Note:** You cannot delete a single parameter from a credential record. You can only delete an entire credential record.

#### **Usage**

Ţ

```
credentials_mng_console.bat delete –endpoint <ENDPOINT TYPE> -credentialsId
<CREDENTIALS ID>
```
#### **Parameters**

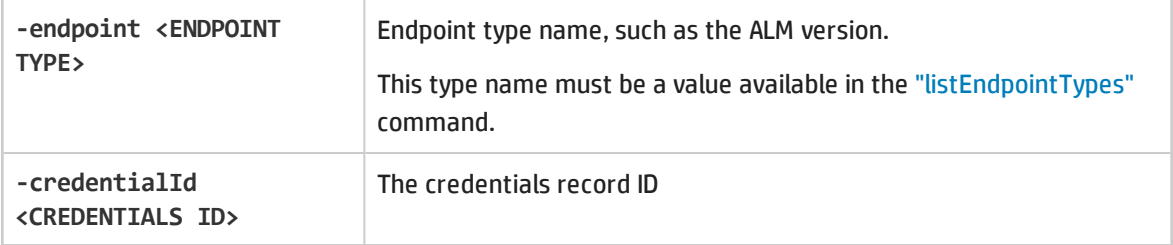

## <span id="page-22-1"></span>**help**

Provides help for the current command when configuring ALM credentials for the Integration Bridge.

**Usage**

<span id="page-22-0"></span>credentials\_mng\_console.bat help

# Configure a proxy for ALM connections

By default, the connection between the Integration Bridge and ALM is not authenticated by proxy. To configure a proxy, do the following:

```
Note:
```
Perform this procedure as a user with permissions to run the Integration Bridge.

- 1. In the **<Integration Bridge installation directory>\product\domain\alm\conf** folder, open the **proxy.properties** file.
- 2. To use a proxy, change the **setProxy** value to **true**.

If this value is **false**, proxy settings are ignored and no proxy is used.

- 3. Set the proxy host and port values:
	- a. Change the **proxyHost** value to the proxy IP address or server name.
	- b. Change the **proxyPort** value to the relevant port for the proxy.

When **proxyHost** has a value, **proxyPort** is mandatory.

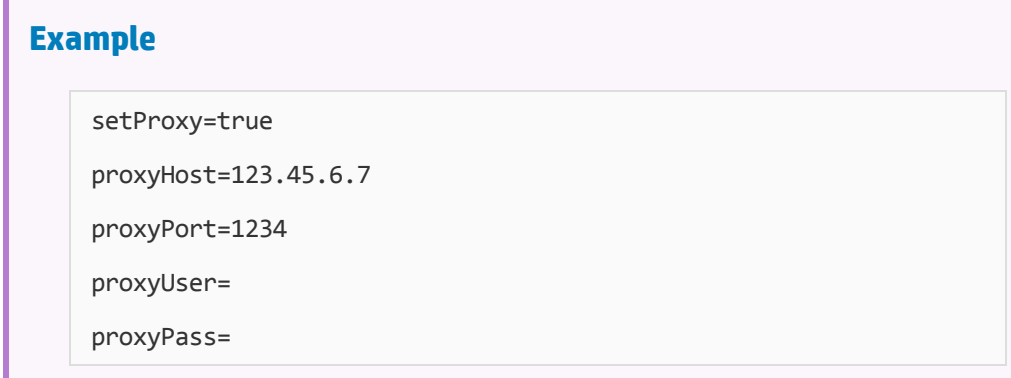

- 4. If the proxy requires authentication:
	- a. Change the **proxyUser** value to the proxy user name.
	- b. Change the **proxyPass** value to the proxy password.

When **proxyUser** has a value, **proxyPass** is mandatory.

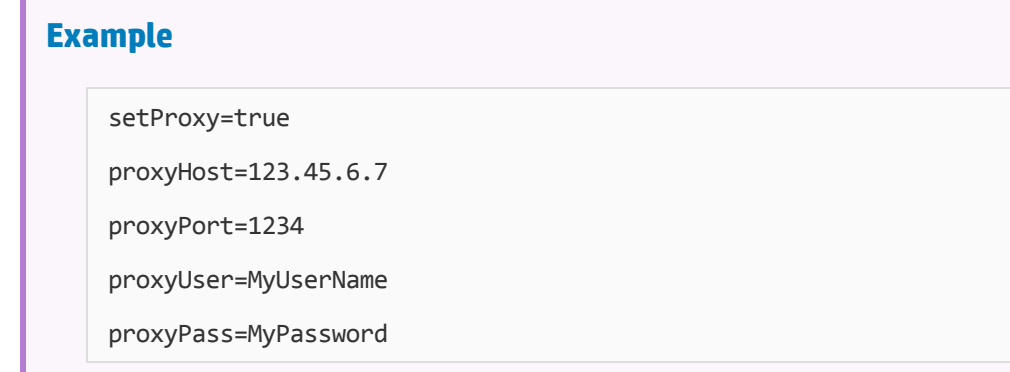

- 5. Save the **proxy.properties** file.
- 6. Restart the Integration Bridge. For details, see "Start and stop the [Integration](#page-27-0) Bridge" on page 28.

**Tip:** If authentication fails, verify that the contents of the **proxy.properties** file are syntactically correct and contain valid values.

# <span id="page-23-0"></span>Set Agile Manager credentials

Use the **bridgeAuthentication** command line tool to set the credentials used to connect to Agile Manager.

The credentials consist of a client ID and secret generated by Agile Manager. To obtain a client ID and secret, add an Integration Bridge client on the **Integrations > API** configuration page.

**Note:** If you are not a Site Administrator on your Agile Manager system, have your administrator add the Integration Bridge client and provide you with the generated client ID and secret .

Use this tool in the following cases:

- You want to use credentials other than the ones you entered when you first installed the Integration Bridge.
- You need to update your bridge so that it connects to Agile Manager using OAuth authentication. The Integration Bridge bridge now uses a client ID and secret to connect to Agile Manager instead of Agile Manager user credentials.

#### Run the bridgeAuthentication command line tool

As an administrator, or as a user with permissions to run the Integration Bridge:

- 1. Open the **<***Bridge\_installation\_directory***>\product\util\opb** directory.
- 2. Run the **bridgeAuthentication.bat** file.

The **bridgeAuthentication** tool supports the following commands:

<span id="page-24-1"></span>["setAuth"](#page-24-1) below ["help"](#page-24-2) below

#### **setAuth**

Sets credentials for connecting to Agile Manager from the Integration Bridge.

#### **Usage**

bridgeAuthentication.bat setAuth -clientId <CLIENT\_ID> -secret <SECRET>

#### **Parameters**

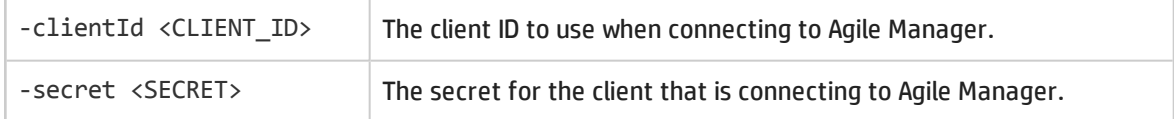

#### <span id="page-24-2"></span>**help**

Provides help for the current command when configuring Agile Manager credentials for the Integration Bridge.

#### **Usage**

<span id="page-24-0"></span>bridgeAuthentication.bat help

# Configure a proxy for Agile Manager connections

Use the **proxyConfiguration** command line tool to set credentials for accessing Agile Manager through a proxy server.

- 1. Open the **<***Bridge\_installation\_directory***>\product\util\opb** directory.
- 2. Run the **proxyConfiguration.bat** file.

#### **Note:**

ī

- Set proxy server credentials only if the credentials change from when you first installed the Integration Bridge.
- <sup>l</sup> After making any changes, restart the Integration Bridge. For details, see ["Start](#page-27-0) and stop the [Integration](#page-27-0) Bridge" on page 28.

#### The **proxyConfiguration** tool supports the following commands:

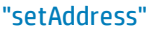

["removeProxyConfiguration](#page-25-1)"

["setAuth"](#page-25-2) ["removeAuth"](#page-26-1)

<span id="page-25-0"></span>["help"](#page-26-2) on the next page

#### **setAddress**

Sets a host and port for accessing Agile Manager through a proxy server.

#### **Usage**

proxyConfiguration.bat setAddress -host <PROXY HOST> -port <PROXY PORT>

#### **Parameters**

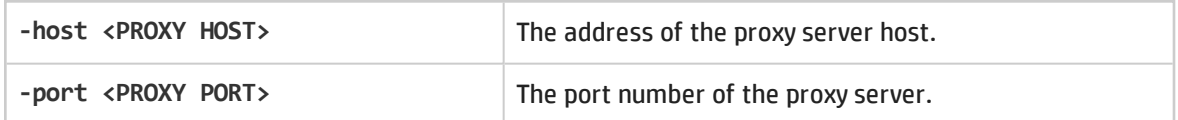

#### <span id="page-25-1"></span>**removeProxyConfiguration**

Configures the Integration Bridge to access Agile Manager without a proxy server.

#### **Usage**

proxyConfiguration.bat removeProxyConfiguration

#### <span id="page-25-2"></span>**setAuth**

Saves credentials for connecting to a proxy server, when accessing Agile Manager through a proxy server.

#### **Usage**

proxyConfiguration.bat setAuth -user <USER> -pass <PASSWORD>

#### **Parameters**

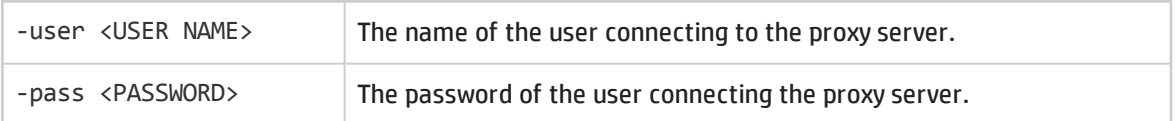

#### <span id="page-26-1"></span>**removeAuth**

Deletes a set of credentials previously used to connect to Agile Manager through a proxy server.

**Usage**

proxyConfiguration.bat removeAuth

### <span id="page-26-2"></span>**help**

Provides help for the current command when configuring access to Agile Manager through a proxy server.

#### **Usage**

proxyConfiguration.bat help

# <span id="page-26-0"></span>NextGen Synchronizer proxy support

NextGen Synchronizer supports the following types of proxy authentication:

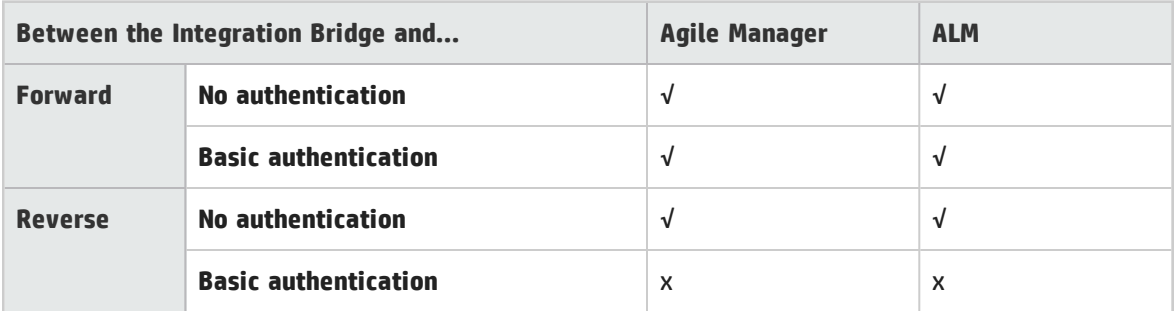

**Note:** NTLM authentication is not supported for any types of proxy.

I

# <span id="page-27-0"></span>Start and stop the Integration Bridge

If the Integration Bridge Windows service is installed, the Integration Bridge is automatically started when your system starts.

This topic describes how to manage the bridge activation manually.

Perform this procedure as a user with permissions to run the Integration Bridge.

#### **Note:**

• The Integration Bridge service is installed as part of the Integration Bridge installation.

<Bridge\_installation\_directory>/product/bin/HPIntegrationBridge.sh install

- The bridge must be running for Agile Manager to communicate with on-premise applications such as ALM.
- If you have upgraded your ALM projects, you'll need to restart the bridge manually after upgrade to continue synchronizing data between ALM and Agile Manager.

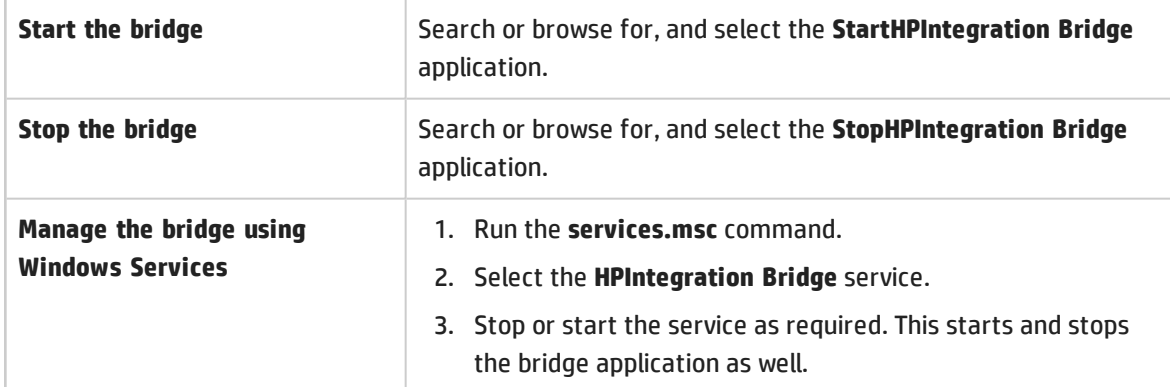

Manage the bridge from the command line

Use the **HPIntegrationBridge** command line tool:

- 1. Open the **<Bridge\_installation\_directory>\product\bin** directory.
- 2. Run the **HPIntegrationBridge.bat** file.

#### Use the following commands:

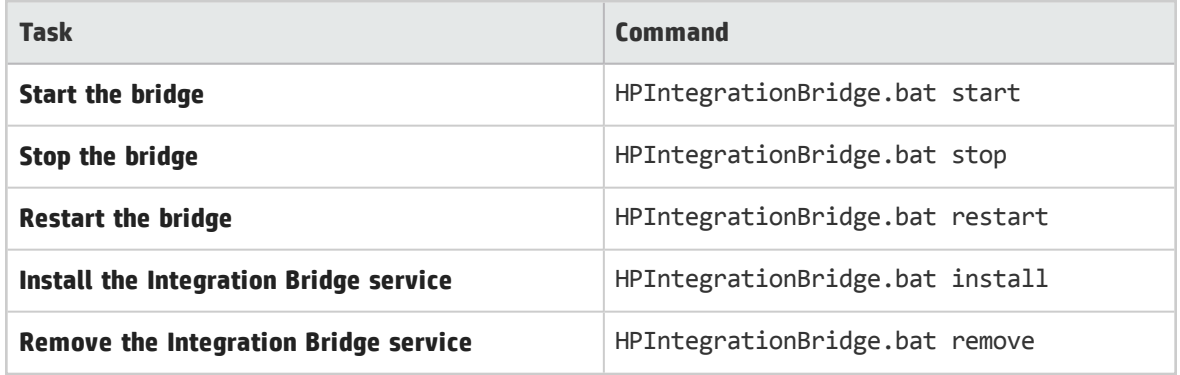

# <span id="page-29-0"></span>Uninstall/Remove the Integration Bridge

Uninstall a bridge if you no longer need it, or before upgrading.

<span id="page-29-1"></span>Remove a bridge from the Link Configuration navigation tree if you no longer need it, or are no longer using it.

# To uninstall a bridge permanently

1. In the Agile Manager **Integrations** > **Link Configuration** page, expand the navigation tree on the left.

Verify that no synchronizations are currently running on the bridge's links.

Right-click on any links that are in automatic mode and select **Stop Automatic Mode**. Wait for the completion of any current synchronization runs before uninstalling the bridge.

- 2. Close all tools, folders, and files related to the Integration Bridge, such as the Endpoint Credentials Manager.
- 3. Do the following:

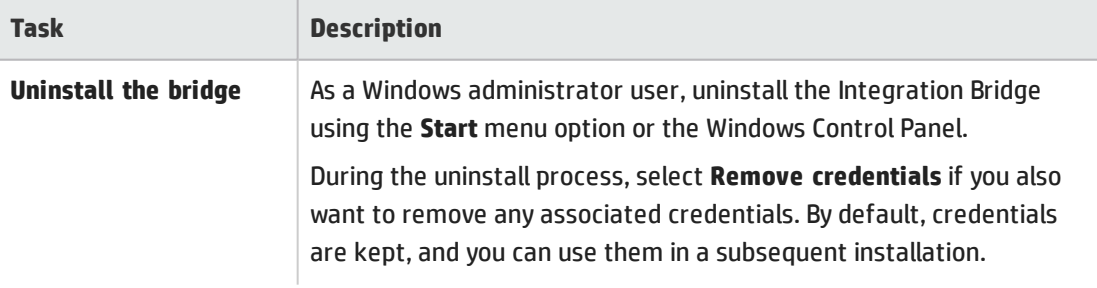

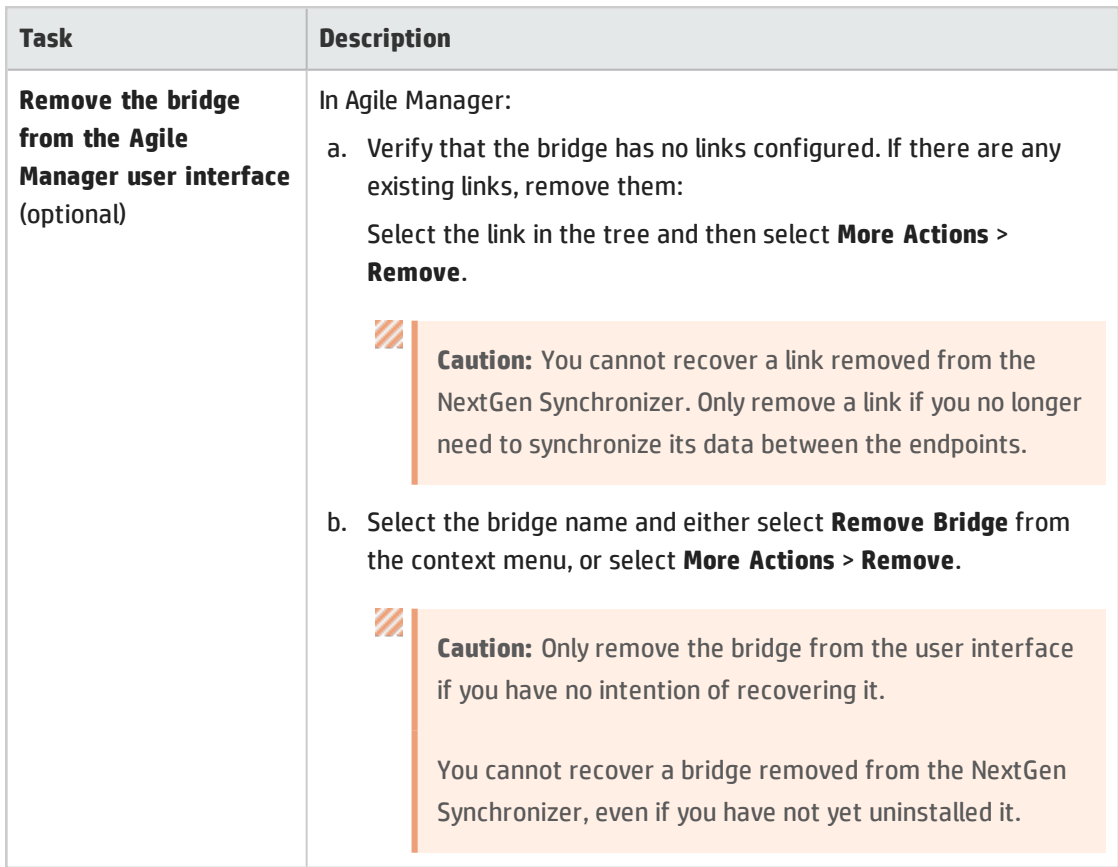

When you uninstall the Integration Bridge, properties customized in the **server-connection.conf** file are deleted. The information in the **server-connection.conf** file is backed up in the **server-connection.bak** file.

# <span id="page-30-0"></span>To uninstall a bridge in order to upgrade or move it

1. In the Agile Manager**Integrations** > **Link Configuration** page, expand the navigation tree on the left.

Verify that no synchronizations are currently running on the bridge's links.

Right-click on any links that are in automatic mode and select **Stop Automatic Mode**. Wait for the completion of any current synchronization runs before uninstalling the bridge.

- 2. Close all tools, folders, and files related to the Integration Bridge, such as the Endpoint Credentials Manager.
- 3. As a Windows administrator user, uninstall the Integration Bridge using the **Start** menu option or the Windows Control Panel.

During the uninstall process, do not select **Remove credentials**. When you install the upgraded version, you can use the existing credentials.

Properties customized in the **server-connection.conf** file are deleted. The information in the **serverconnection.conf** file is backed up in the **server-connection.bak** file. Use this file when you install the upgraded version.

For more details, see "Upgrade the [Integration](#page-32-0) Bridge" on the next page.

# <span id="page-32-0"></span>Upgrade the Integration Bridge

When a new Agile Manager version includes a new version of the Integration Bridge, any existing bridges automatically detect the need for upgrade.

The following process takes place without user intervention:

- The existing bridge is disabled.
- The new version of the Integration Bridge is downloaded and verified.
- The new bridge is installed in place of the existing one and then enabled. Any previous configuration settings and security certificates are retained.

Email notifications are sent at the beginning and end of the upgrade. Upgrade notifications are sent to the Integration Administrator users that you specify on the bridge's Notification tab (**Integrations > Synchronizer** configuration page). For details, see the *Agile Manager Synchronization User Guide*.

If, for some reason, you need to manually upgrade the Integration Bridge, use one of the following methods:

- ["Upgrade](#page-32-1) an existing bridge on the same server as the previous bridge" below
- <sup>l</sup> "Upgrade the [Integration](#page-33-0) Bridge, and install it in new location" on the next page

Both upgrade methods retain the configured endpoint credentials.

When performing a manual upgrade, if your Integration Bridge communicates with ALM using a certificate that is not signed by a well-known Certificate Authority, you need to reinstall the certificate after upgrading the bridge. For details, see ["Connections](#page-11-3) using a certificate that is not signed by a wellknown [Certificate](#page-11-3) Authority" on page 12.

#### <span id="page-32-1"></span>**Upgrade an existing bridge on the same server as the previous bridge**

This procedure registers the upgraded bridge as an existing bridge.

- 1. Uninstall the Integration Bridge, as described in ["Uninstall/Remove](#page-29-0) the Integration Bridge" on page [30.](#page-29-0) During the uninstall process, do *not* select **Remove credentials**.
- 2. Download the new version of the Integration Bridge from the **Integrations** > **Link Configuration** page.

#### Select **More Actions** > **Download Integration Bridge** > **Windows**

3. Extract the downloaded zip file (**hp-integration-bridge-windows.zip**) to a new folder.

- 4. Copy values from the previous installation to the new installation. Do the following:
	- a. In the installation directory of the previous version, access the **\product\conf\serverconnection.bak** file.

**Tip:** By default, the installation directory is **C:\Program Files\HP\HP Integration Bridge**.

- b. In a parallel window, browse to the **server-connection.conf** file downloaded with the new version of the Integration Bridge, and open it for editing.
- c. Copy the **agent.guid** property and its value from the previous installation file, and append it to the new file. Save the new file.
- 5. Run the newly downloaded **hp-integration-bridge.exe** to begin the installation.

During the installation, on the **Select installation** folder screen, select the installation folder that was used for the previous version.

For more details, see ["Download](#page-6-0) and install the bridge" on page 7.

#### <span id="page-33-0"></span>**Upgrade the Integration Bridge, and install it in new location**

This procedure installs the upgraded Integration Bridge in a new directory on the same server as the previous version, or on an entirely new machine.

- 1. Uninstall the Integration Bridge, as described in ["Uninstall/Remove](#page-29-0) the Integration Bridge" on page [30.](#page-29-0) During the uninstall process, do *not* select **Remove credentials**.
- 2. Download the new version of the Integration Bridge from the **Integrations** > **Link Configuration** page.

#### Select **More Actions** > **Download Integration Bridge** > **Windows**

- 3. Extract the downloaded zip file (**hp-integration-bridge-windows.zip**) to a new folder.
- 4. Copy files and values from the previous installation to the new installation. Do the following:
	- a. In the directory where you want to install the new version, create the following folder structure:**product\conf**
	- b. Copy the following files from the installation directory of the previous version to the **conf** directory you created in the previous step.
		- **<sup>o</sup> credentialsStore.xml**
		- **<sup>o</sup> key.bin**
	- c. In the installation directory of the previous version, access the **\product\conf\serverconnection.bak** file.

**Tip:** By default, the installation directory is **C:\Program Files\HP\HP Integration Bridge**.

- d. In a parallel window, browse to the **server-connection.conf** file downloaded with the new version of the Integration Bridge, and open it for editing.
- e. Copy the **agent.guid** property and its value from the previous installation file, and append it to the new file. Save the new file.
- 5. Run the **hp-integration-bridge.exe** to begin the installation.

During the installation, in the **Select installation** step, select the directory where you want to install the new version.

For more details, see ["Download](#page-6-0) and install the bridge" on page 7.

# <span id="page-35-0"></span>Integration Bridge troubleshooting

This topic covers the following scenarios:

- **.** "Bridge is not identified after [installation"](#page-35-1) below
- "Bridge name is displayed in red in Agile [Manager"](#page-35-2) below
- <sup>l</sup> ["Integration](#page-35-3) Bridge remains Offline even after stopping and starting the bridge" below
- <sup>l</sup> "Bridge [connection](#page-36-0) status displayed as Unknown in Agile Manager" on the next page
- **.** "Bridge cannot log in to Agile [Manager](#page-36-1) or ALM" on the next page
- <sup>l</sup> "A '403' or ['Authorization](#page-36-2) Exception' error occurs" on the next page
- <sup>l</sup> "Errors during [synchronization:](#page-36-3) "Missing required field"" on the next page
- <span id="page-35-1"></span><sup>l</sup> "How do I modify the URL that the [Integration](#page-37-0) Bridge uses to connect to Agile Manager?" on page 38

## **Bridge is not identified after installation**

If the bridge does not appear on the **Integrations** > **Synchronizer** or **Link Configuration** page in Agile Manager after installation is complete, click **Refresh**, or refresh the browser page.

• If the bridge still does not appear, make sure the bridge is running. For details, see ["Start](#page-27-0) and stop the [Integration](#page-27-0) Bridge" on page 28.

The Integration Bridge Windows service attempts to start the bridge several times. If it is not successful, the application shuts down and the service stops.

- <sup>l</sup> If the bridge does not start, make sure the value of the **Drmi.server.port** in the **<installation folder>\product\log\controller\wrapper.log** file is set to an available port.
- If the defined port is in use by another application when the Integration Bridge Windows service attempts to start the bridge, the following errors are printed to log files:

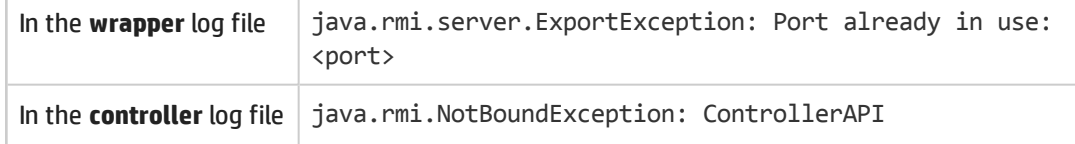

### <span id="page-35-2"></span>**Bridge name is displayed in red in Agile Manager**

<span id="page-35-3"></span>The Integration Bridge is down. In Agile Manager, click the bridge name to view the last time the bridge accessed the server.

## **Integration Bridge remains Offline even after stopping and starting the bridge**

If the connection status of your bridge is displayed as **Offline** in Agile Manager, try restarting the bridge. For details, see "Start and stop the [Integration](#page-27-0) Bridge" on page 28.

If the bridge remains offline, the Integration Bridge user's Agile Manager password may have expired.

Modify your bridge to connect to Agile Manager using OAuth and no longer depend on user credentials:

1. On the , add an Integration Bridge client. Agile Manager generates a client ID and secret for the bridge. For details, see the *Agile Manager User Guide*.

**Note:** If you are not a Site Administrator on your Agile Manager system, have your administrator add the Integration Bridge API client and provide you with the generated client ID and secret.

2. Use the generated client ID and secret for the credentials that the bridge uses to connect to Agile Manager. For details, see "Manage [connection](#page-14-0) setup" on page 15.

## <span id="page-36-0"></span>**Bridge connection status displayed as Unknown in Agile Manager**

Check the following log files in the Integration Bridge log folder (**<Bridge\_installation\_ directory>\product\log\controller**):

- <sup>l</sup> **controller.log**
- <sup>l</sup> **wrapper.log**

Additionally, check the **<Endpoint type name>.log** file located in the **<Bridge\_installation\_ directory>\product\log\<Endpoint type name>** directory.

## <span id="page-36-1"></span>**Bridge cannot log in to Agile Manager or ALM**

Check the connection setup defined for the endpoint:

- Check the credentials defined for the endpoint.
- Check proxy configuration if relevant.
- If ALM is configured to require HTTPS for logging in, configure the bridge to connect to ALM using HTTPS.

<span id="page-36-2"></span>For details, see "Manage [connection](#page-14-0) setup" on page 15 and ["Integration](#page-11-0) Bridge security" on page 12.

#### **A '403' or 'Authorization Exception' error occurs**

The user accessing Agile Manager from the Integration Bridge is not defined with the **Integration Bridge** role.

Modify this user's role in the Agile Manager configuration area (**Site** > **Users**).

**Note:** For security purposes, the **Integration Bridge** user should not have any additional roles.

### <span id="page-36-3"></span>**Errors during synchronization: "Missing required field"**

**Issue:** During a synchronization run, some entities fail to synchronize. The errors indicate that a

required field is missing. However, in the Link Configuration page, I do not see any mandatory fields that are not mapped.

#### **Cause:**

A field that is currently mandatory in ALM is not mapped, or it is mapped to an Agile Manager field that does not contain a value.

- The field in question may have been marked as mandatory in ALM after the link or entity itself was created.
- The field might be mandatory in ALM only when other fields contain certain values.

#### **Solution:**

<span id="page-37-0"></span>Map the field to an Agile Manager field that contains a value, or manually enter a value in Agile Manager for the relevant field.

## **How do I modify the URL that the Integration Bridge uses to connect to Agile Manager?**

The URL that the Integration Bridge uses to connect to Agile Manager is downloaded from Agile Manager with the Integration Bridge. In most cases, you should not need to modify this URL.

If the URL for your Agile Manager changed, do the following:

- 1. Navigate to the **<HP Integration Bridge installation folder>\product\conf** folder.
- 2. Open the **server-connection.conf** file for editing.
- 3. Update the **agm.base.url** property with the new URL.

Format: http(s)://<server hostname or IP address>:<port number>/agm

**Tip:** If you can login to the Agile Manager that you want the Integration Bridge to use, login and then use the URL from your address bar. Take the URL from the beginning up to **/agm**. Ignore the rest.

4. Restart the bridge.

# <span id="page-38-0"></span>Send Us Feedback

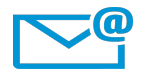

Let us know how we can improve your experience with the Installation Guide for Windows.

Send your email to: [docteam@hpe.com](mailto:docteam@hpe.com?subject=Feedback on Installation Guide for Windows (Agile Manager 1.05))

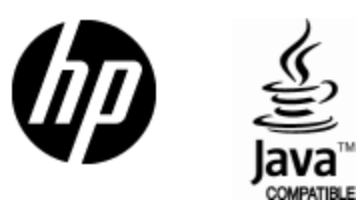

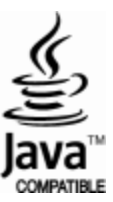